# 云南高考填报志愿系统考生使用说明

本文档将详细介绍云南高考填报志愿系统考生的各项功能与操作 方法。

## 1.浏览器要求

考生通过浏览器访问系统,支持的浏览器主要有:360 极速浏览 器、Internet Explorer 浏览器 11,推荐使用 360 极速浏览器。

# 2.考生登录

考生进入填报志愿系统首页,显示如下:

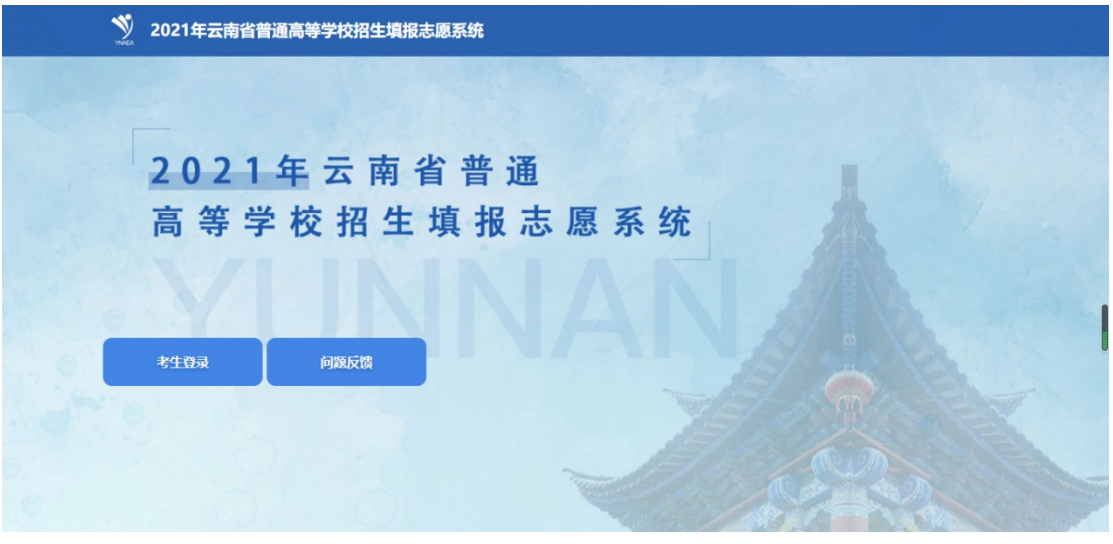

图 2.1 考生首页

首页菜单分为考生登录和问题反馈,点击【考生登录】按钮,进 入登录页面,如图 2.2 所示。考生输入准考证号、密码、图形验证码, 点击【确定】按钮,登录成功后,进入考生主页。

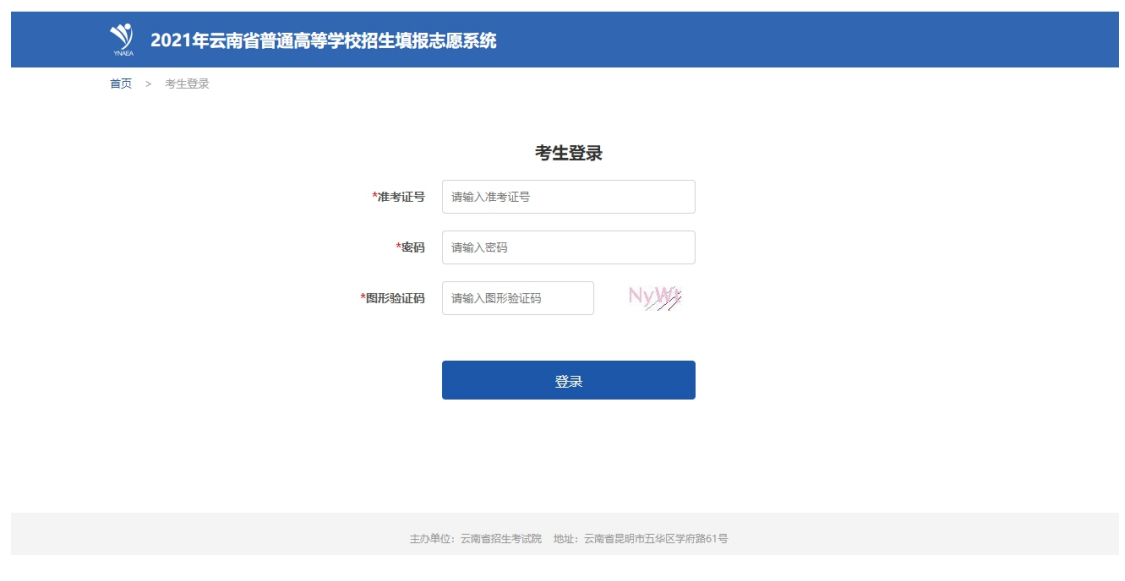

图 2.2 考生登录

# 3.考生主页

考生主页左侧是菜单栏,分为首页、联系方式、个人信息、我的 志愿、退出登录,首页显示当前快捷入口和通知。

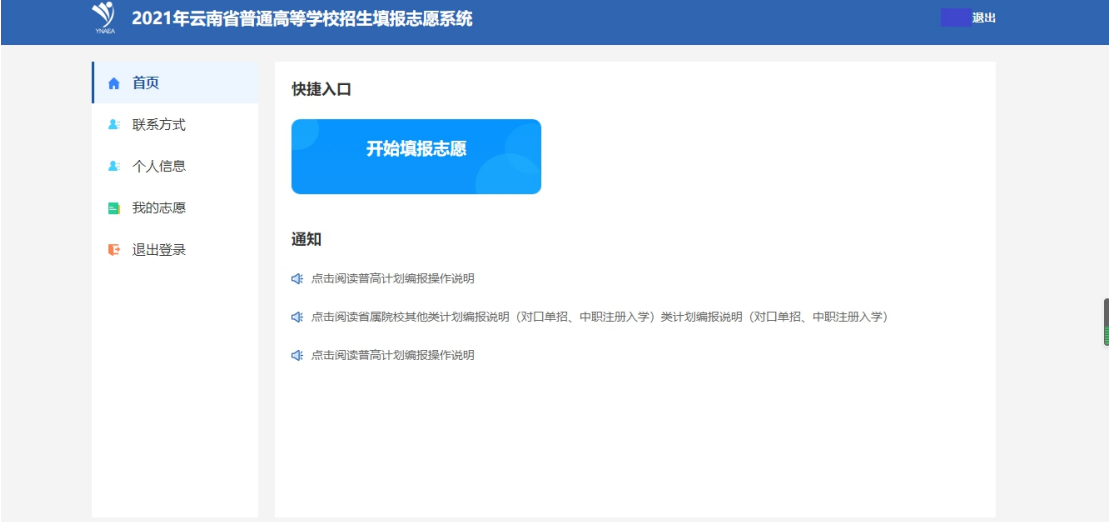

图 3.1 考生主页

点击左侧【个人信息】菜单,系统进入如下页面,考生可浏览到 个人基本信息。

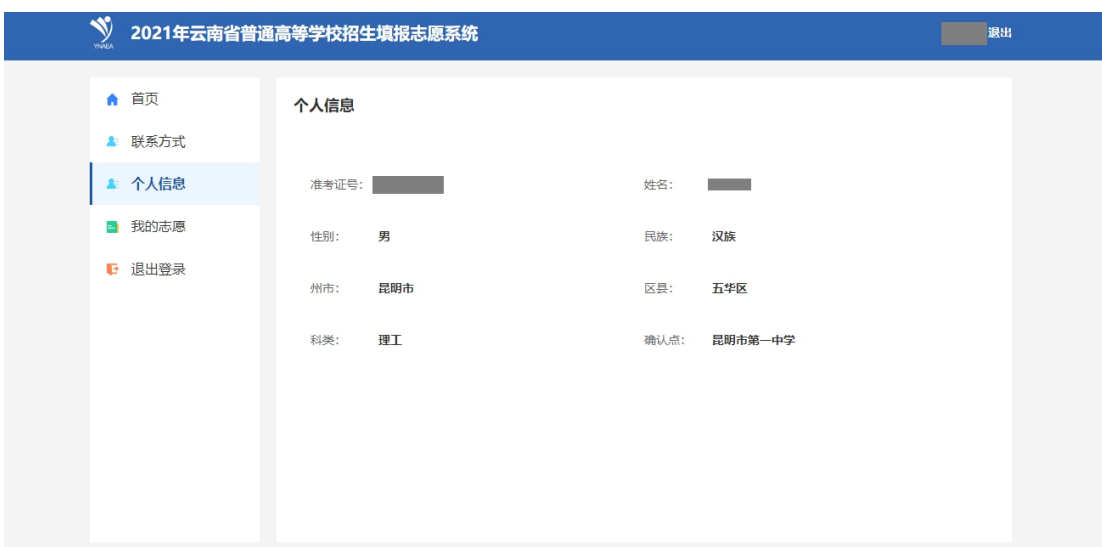

图 3.2 考生个人信息页面

# 4.更改和确认联系方式

考生在填报志愿前,需要确认联系方式,默认联系方式是高考报 名时填写的手机号码,如果有变化,需要及时进行修改。点击左侧菜 单【联系方式】,系统进入如下页面:

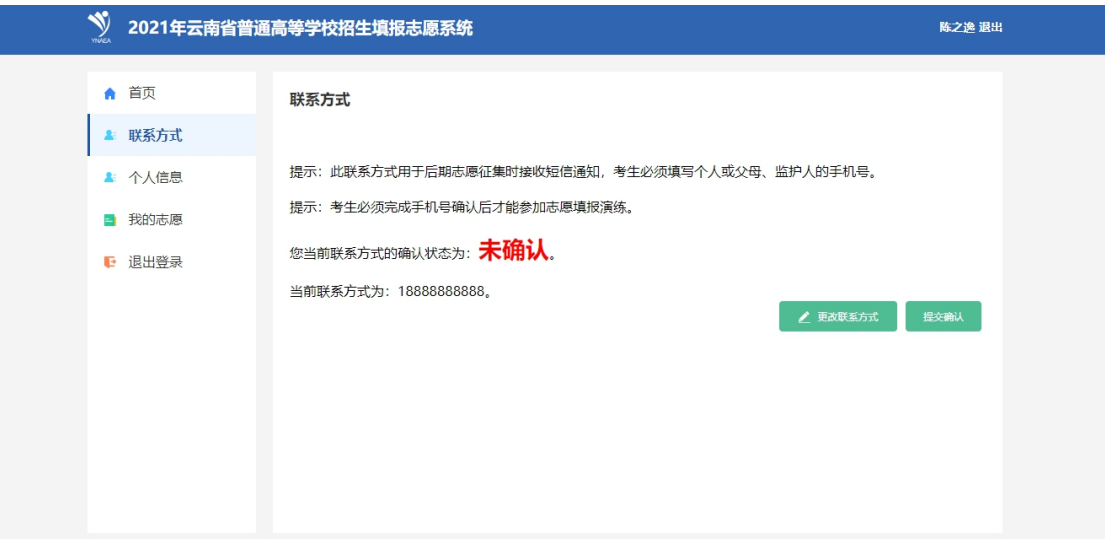

图 4.1 考生联系方式

### (**1**)更改联系方式

如果手机号码有变化,点击【更改联系方式】按钮,系统进入更

改联系方式页面,输入身份证号、图形验证码、手机号码,点击【获 取短信验证码】,输入手机验证码,点击【确认】即可。

注意:手机号码用来填报志愿和录取期间发送消息,请务必使用 常用的手机号码,如果有变化,请及时修改。

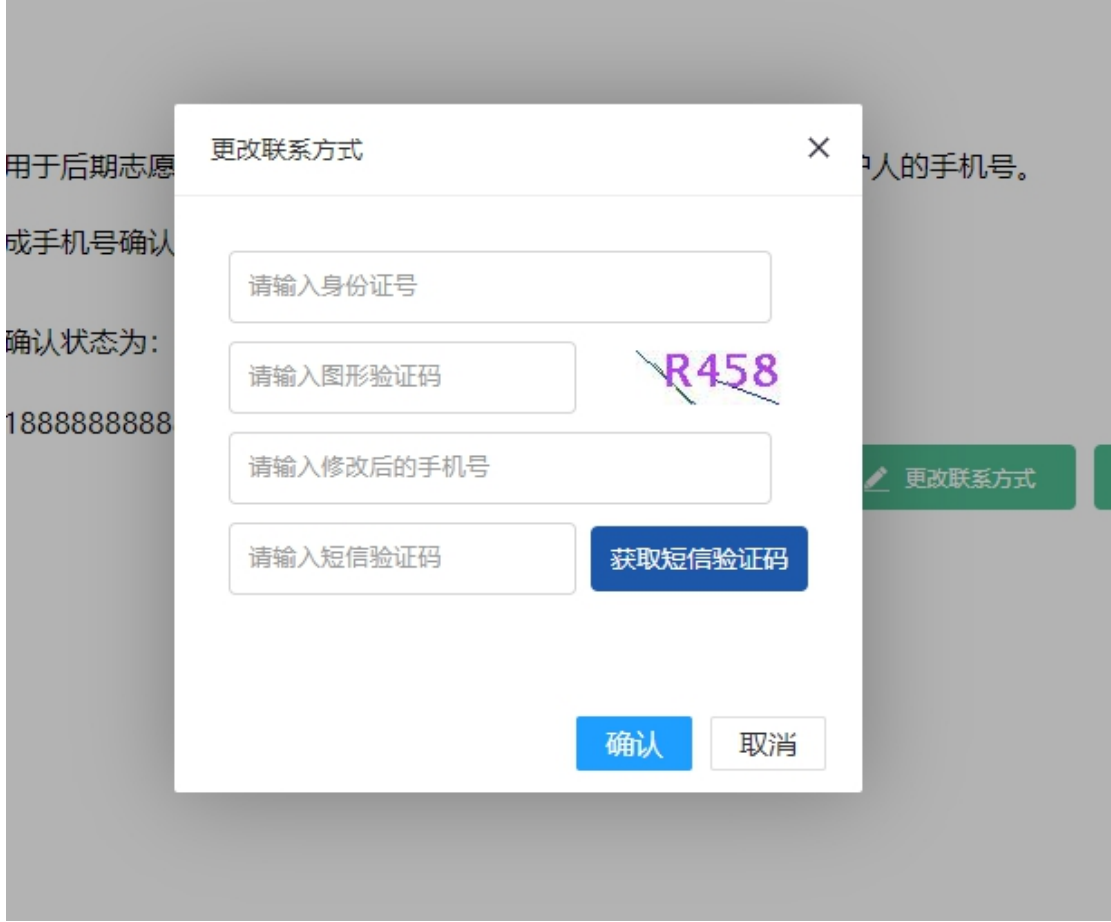

图 4.2 考生更改联系方式

修改手机号码成功后,系统给出提示。

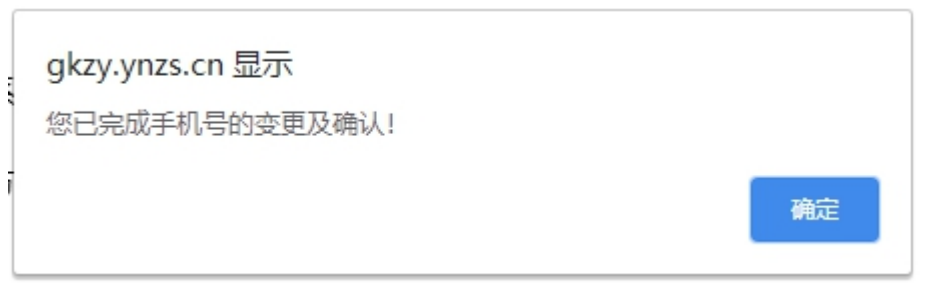

图 4.3 更改联系方式成功

(2)确认联系方式

如果手机号码没有变化,或者已经修改完成,点击【提交确认】 按钮,系统进入确认联系方式页面,输入身份证号、图形验证码,点 击【获取短信验证码】,输入手机验证码,进行确认。

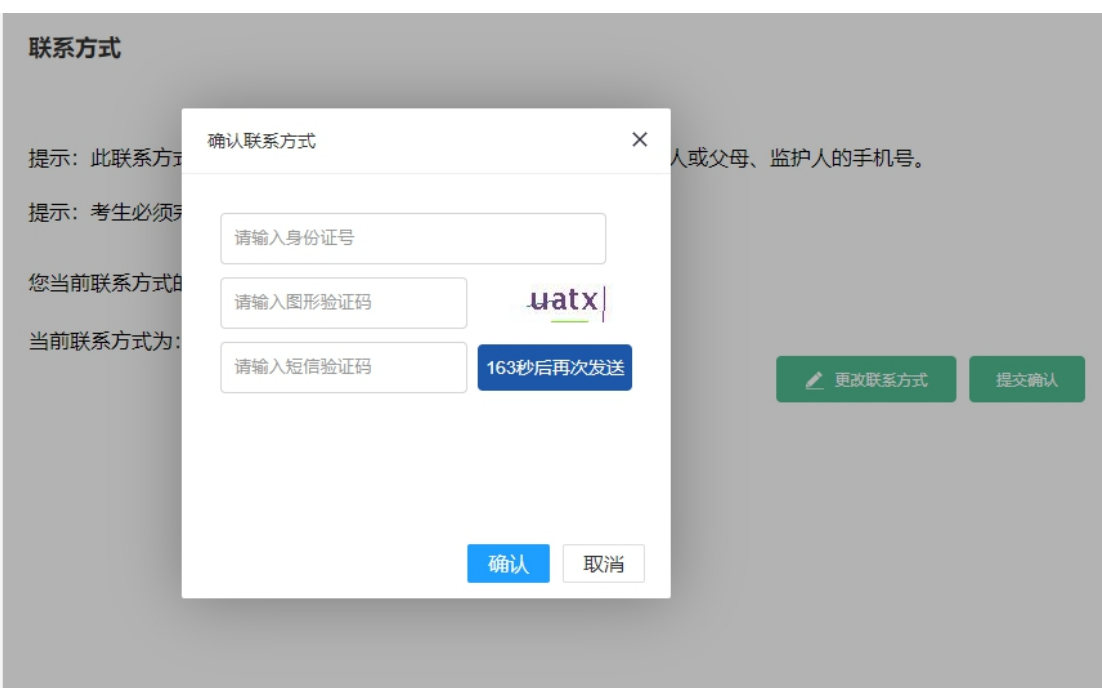

图 4.4 考生个人联系方式确认页面

确认联系方式成功后,系统如下提示。

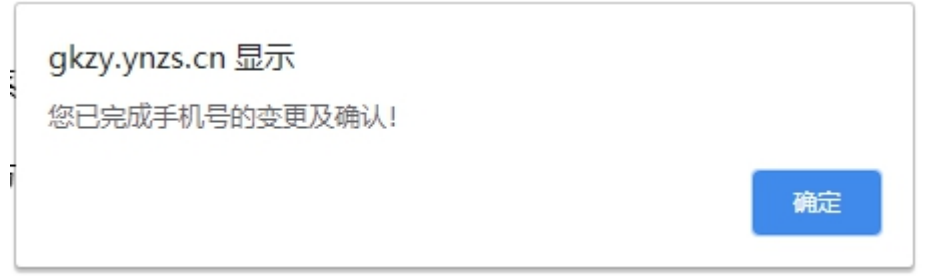

图 4.5 确认联系方式成功

## 5.填报志愿

在允许填报的时间内,考生点击左侧【我的志愿】菜单,进入填 报志愿页面。

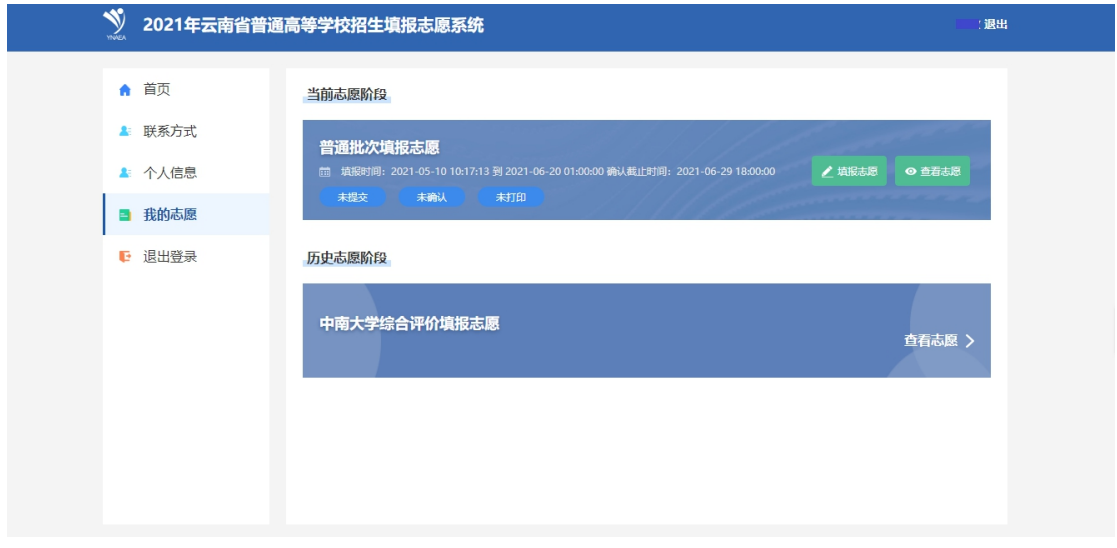

#### 图 5.1 我的志愿

## 5.1 选择志愿阶段

在【我的志愿】页面,系统展示当前志愿阶段和历史志愿阶段, 当前志愿阶段可以进入填报志愿和查看志愿,历史志愿阶段只能查看 志愿。

#### (1)当前志愿阶段

当前志愿阶段是指考生可填报的志愿阶段,显示当前志愿阶段可 填报的时间范围,以及确认截止时间,点击【填报志愿】按钮进入填 报志愿页面,点击【查看志愿】按钮查看已经填报的志愿信息。

#### 当前志愿阶段

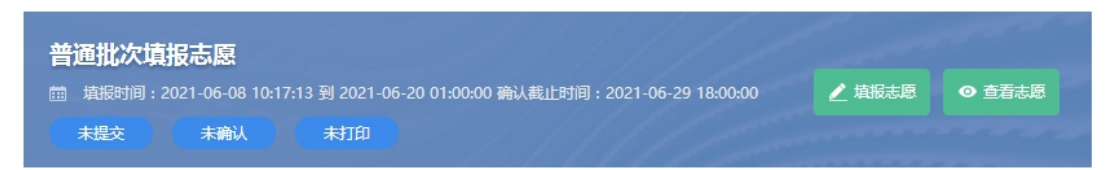

图 5.2 当前志愿阶段

#### (2)历史志愿阶段

历史志愿阶段显示已经结束的志愿阶段,点击【查看志愿】按钮, 考生可浏览历史志愿阶段填报的志愿信息。

历史志愿阶段

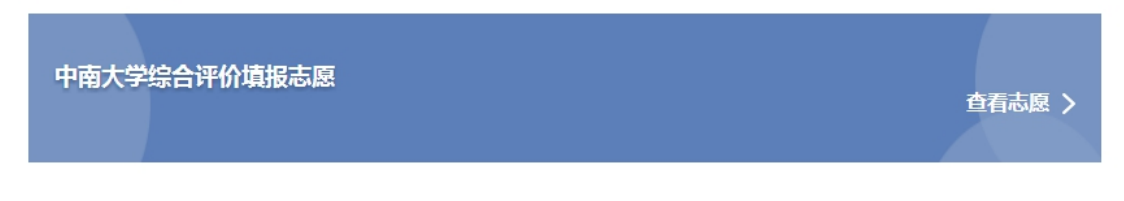

图 5.3 历史志愿阶段

## 5.2 填报志愿

点击当前志愿阶段的【志愿填报】按钮,系统进入填报志愿页面, 如 5.4 所示。页面上列出当前考生所能填报的各个批次,考生逐一点 击【填报】按钮,进行每个批次的志愿填报。

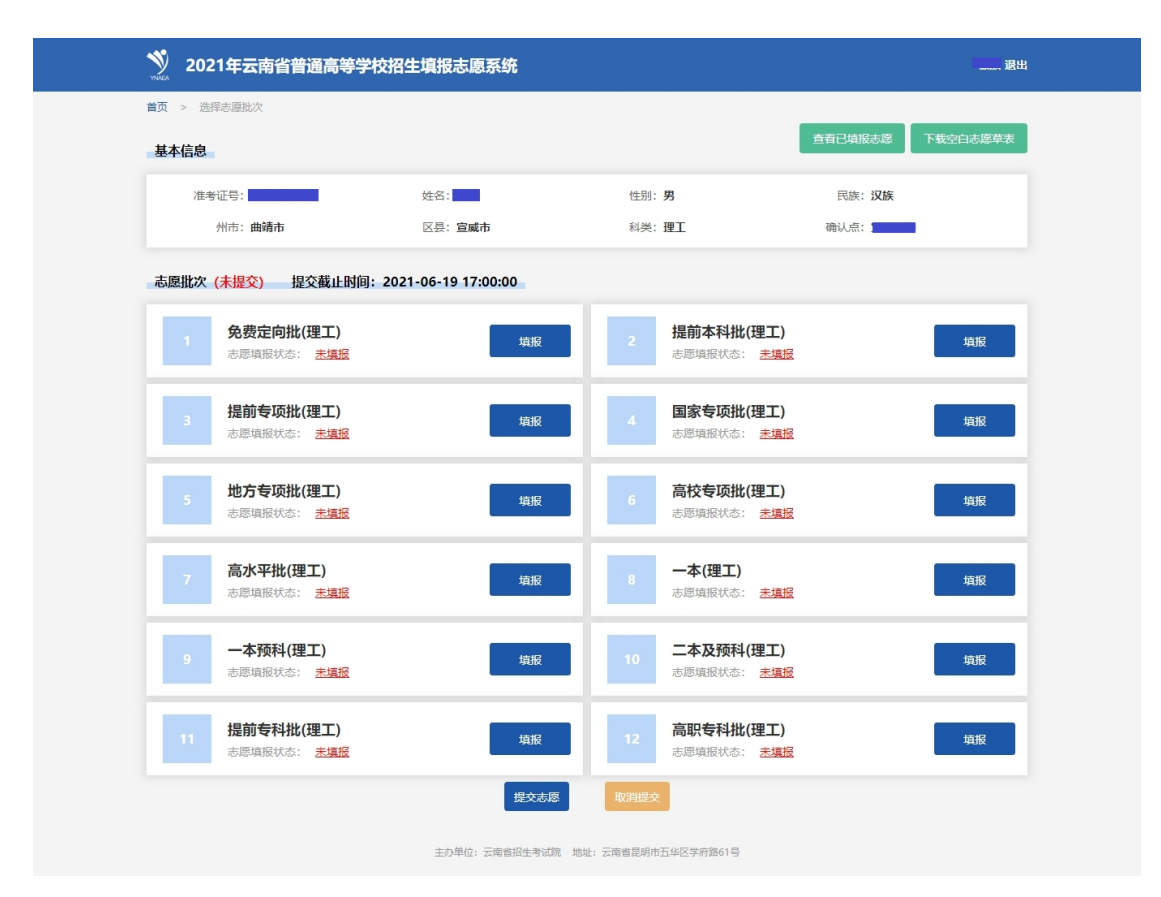

图 5.4 考生选择志愿批次

每个批次填报的志愿数量不同,但填报方式基本相同。以一本为 例:点击一本(理工)的【填报】按钮,进入一本批次理工科类的填 报志愿页面。如图 5.5 所示,考生可填报 5 个志愿院校,每个志愿院 校可填报 6 个专业。填报志愿的规则如下:考生必须按照志愿院校和 专业顺序依次填报,中间不能为空,服从调剂不能为空。如果考生的 填报不符合规则,在保存志愿时系统会给出具体提示信息。

| 一本(理工) |          |             |            |    |
|--------|----------|-------------|------------|----|
| 志愿号    | 院校代号、名称  | 专业代号、名称     | 服从调剂       | 操作 |
|        |          | 1. 选择要报考的专业 |            |    |
|        |          | 2. 选择要报考的专业 |            |    |
| A      | 选择要报考的学校 | 3. 选择要报考的专业 | ○是         | 清空 |
|        |          | 4. 选择要报考的专业 | ○否         |    |
|        |          | 5. 选择要报考的专业 |            |    |
|        |          | 6. 选择要报考的专业 |            |    |
|        |          | 1. 选择要报考的专业 |            |    |
|        |          | 2. 选择要报考的专业 |            |    |
| В      | 选择要报考的学校 | 3. 选择要报考的专业 | ○是         | 清空 |
|        |          | 4. 选择要报考的专业 | ○否         |    |
|        |          | 5. 选择要报考的专业 |            |    |
|        |          | 6. 选择要报考的专业 |            |    |
|        |          | 1. 选择要报考的专业 |            |    |
|        |          | 2. 选择要报考的专业 |            |    |
| C      | 选择要报考的学校 | 3. 选择要报考的专业 | ○是         | 清空 |
|        |          | 4. 选择要报考的专业 | ○否         |    |
|        |          | 5. 选择要报考的专业 |            |    |
|        |          | 6. 选择要报考的专业 |            |    |
|        |          | 1. 选择要报考的专业 |            |    |
|        |          | 2. 选择要报考的专业 |            |    |
| D      | 选择要报考的学校 | 3. 选择要报考的专业 | ○是         | 清空 |
|        |          | 4. 选择要报考的专业 | ○否         |    |
|        |          | 5. 选择要报考的专业 |            |    |
|        |          | 6. 选择要报考的专业 |            |    |
|        |          | 1. 选择要报考的专业 |            |    |
|        |          | 2. 选择要报考的专业 |            |    |
| E      | 选择要报考的学校 | 3. 选择要报考的专业 | $\bigcirc$ | 清空 |
|        |          | 4. 选择要报考的专业 | ○香         |    |
|        |          | 5. 选择要报考的专业 |            |    |
|        |          | 6. 选择要报考的专业 |            |    |

图 5.5 一本(理工)填报志愿

主办单位: 云南省招生考试院 地址: 云南省昆明市五华区学府路61号

填报志愿方法:根据页面上的提示,用鼠标点击相应的位置,分 别选择学校、专业、是否服从调剂,如下图所示。

| 一本(理工) |          |     |             |  |     |    |
|--------|----------|-----|-------------|--|-----|----|
| 志愿号    | 院校代号、名称  |     | 专业代号、名称     |  |     | 操作 |
|        |          |     | 1. 选择要报考的专业 |  |     |    |
|        |          | 2.1 | 选择要报考的专业    |  |     |    |
| А      | 选择要报考的院校 |     | 3. 选择要报考的专业 |  | ○ 是 | 清空 |
|        |          |     | 4. 选择要报考的专业 |  | ◎否  |    |
|        |          |     | 5. 选择要报考的专业 |  |     |    |
|        |          |     | 6. 选择要报考的专业 |  |     |    |
|        |          |     | 1. 选择要报考的专业 |  |     |    |
|        |          |     | 2. 选择要报考的专业 |  |     |    |
| B      | 选择要报考的院校 |     | 3. 选择要报考的专业 |  | ○是  | 清空 |
|        |          |     | 4. 选择要报考的专业 |  | ○否  |    |
|        |          |     | 5. 选择要报考的专业 |  |     |    |
|        |          |     | 6. 选择要报考的专业 |  |     |    |
|        |          |     | 1. 选择要报考的专业 |  |     |    |

图 5.6 一本(理工)填报志愿

#### (**1**)选择院校

点击"选择要报考的院校"区域,系统弹出选择院校页面,如图 5.7 所示,考生可输入院校代号和院校名称进行【查询】,点击右侧 【选择】按钮, 选择要报考的院校。

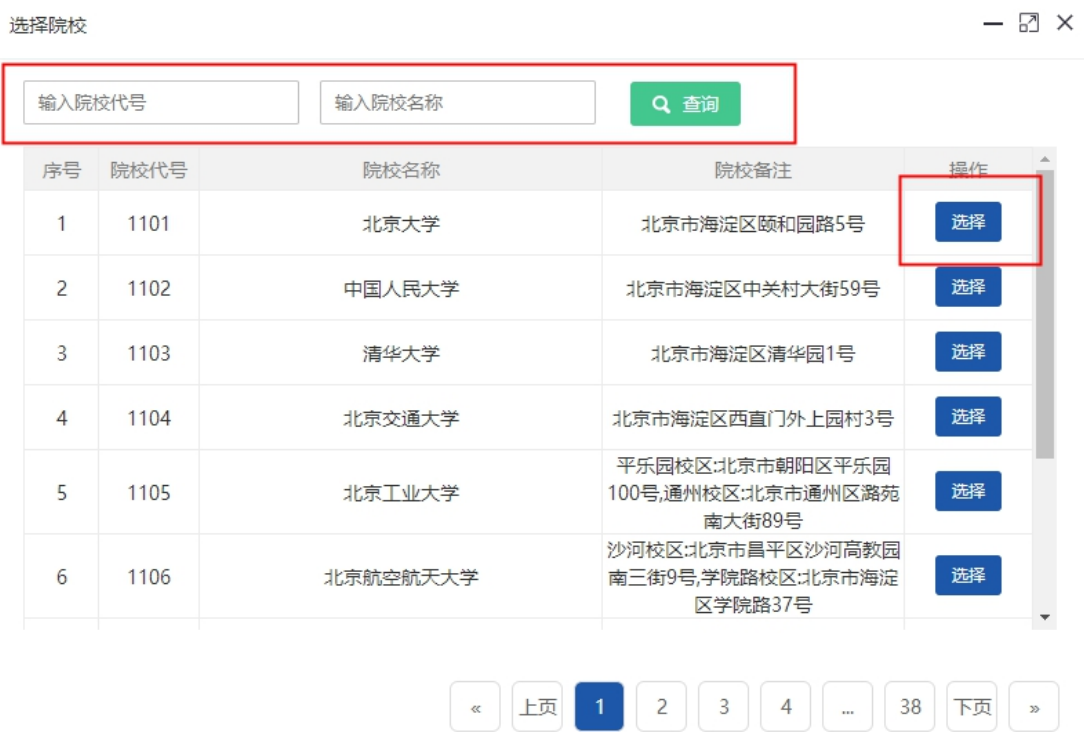

图 5.7 选择院校

#### (**2**)选择专业

选择院校后,点击图 5.6 中"选择要报考的专业"区域,页面弹 出选择专业页面,如图 5.8 所示,显示该学校可填报的专业,考生可 输入专业代号和专业名称进行查询,点击右侧【选择】按钮,选择要 报考的专业。

| 【1101北京大学】选择专业 |                                                                                         |                                       |                |              |    | — <i>图</i> × |
|----------------|-----------------------------------------------------------------------------------------|---------------------------------------|----------------|--------------|----|--------------|
| 输入专业代号         | 输入专业名称<br>Q 查询                                                                          |                                       |                |              |    |              |
| 专业代号           | 专业名称                                                                                    | 学费                                    | 学制             | 计划数          | 备注 | 操作           |
| 30             | 数学类(数学与应用数学(数学)、数学与应用数学(概率统计)、数学与应<br>用数学(科学与工程计算)、数学与应用数学(信息科学)、数学与应用数 5000元<br>学(金融)) |                                       | $\overline{4}$ | 1            |    | 选择           |
| 32             | 物理学类(物理学、大气科学(大气与海洋))                                                                   | $5000 - 7.$                           | $\overline{4}$ | $\mathbf{1}$ |    | 选择           |
| 34             | 电子信息类(电子信息科学与技术、微电子科学与工程)                                                               | 5300元                                 | $\overline{4}$ | 1            |    | 选择           |
| 35             | 计算机类(计算机科学与技术、智能科学与技术)                                                                  | 5300元                                 | $\overline{4}$ | $\mathbf{1}$ |    | 选择           |
| 36             | 化学类(化学、应用化学、应用化学(材料方向)、化学生物学)                                                           | 5000元                                 | $\overline{A}$ | 1            |    | 选择           |
| 37             | 生物科学类(生物科学、生物技术)                                                                        | 5300元                                 | $\overline{4}$ | 1            |    | 选择           |
| 4 <sup>2</sup> | $\Lambda$ , TRIANSALE / $\Lambda$ , TRIANS<br>$\rightarrow$ CD $\rightarrow$ TBRAAAA    | $\Gamma$ <sup>000<math>-</math></sup> | ٠              | $\mathbf{d}$ |    |              |

图 5.8 选择专业

院校和专业选择完成之后,页面会显示选择的志愿院校和专业信

息。

一本(理工)

| 志愿号 | 院校代号、名称  |                                    | 专业代号、名称                     | 服从调剂 | 操作       |
|-----|----------|------------------------------------|-----------------------------|------|----------|
|     |          |                                    | 1. 35计算机类(计算机科学与技术、智能科学与技术) |      |          |
|     |          | 2. 36化学类(化学、应用化学、应用化学(材料方向)、化学生物学) |                             |      |          |
| A   | 1101北京大学 |                                    | 3. 37生物科学类(生物科学、生物技术)       | ○是   |          |
|     |          |                                    | 4. 选择要报考的专业                 | ○否   | 清空<br>清空 |
|     |          |                                    | 5. 选择要报考的专业                 |      |          |
|     |          |                                    | 6. 选择要报考的专业                 |      |          |
|     | 选择要报考的院校 |                                    | 1. 选择要报考的专业                 |      |          |
|     |          |                                    | 2. 选择要报考的专业                 |      |          |
| в   |          |                                    | 3. 选择要报考的专业                 | ○是   |          |
|     |          |                                    | 4. 选择要报考的专业                 | ○否   |          |
|     |          |                                    | 5. 选择要报考的专业                 |      |          |
|     |          |                                    | 6. 选择要报考的专业                 |      |          |
|     |          |                                    | 1. 选择要报考的专业                 |      |          |

图 5.9 一本(理工)填报志愿

### (**3**)选择专业服从调剂

选择该院校是否专业服从调剂。

#### (**4**)保存志愿

考生依次把所要填报的志愿填报完毕之后,点击页面下方的【保 存志愿】按钮,系统弹出输入验证码页面,考生正确输入后,点击【确

## 认】,系统给出成功提示,如下图所示。

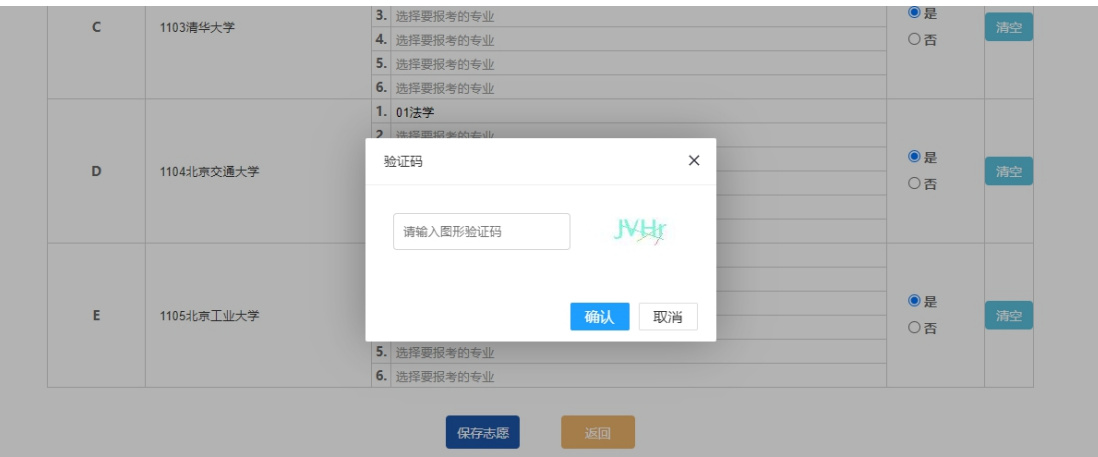

图 5.10 保存志愿输入验证码

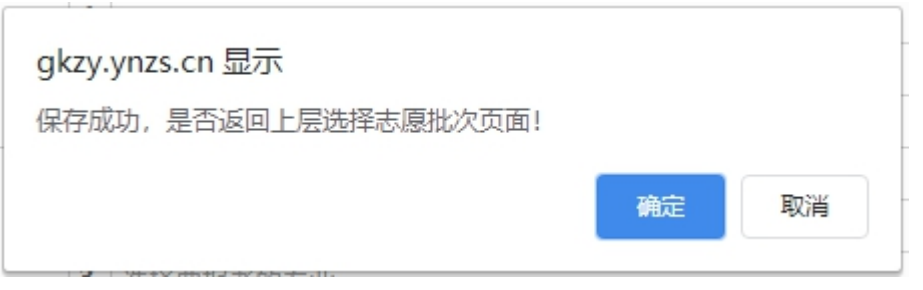

考生可以选择留在当前页面,查看或修改志愿,也可以返回上层 选择志愿批次页面,继续其它批次的填报。

(**5**)修改

考生如果想修改专业,在要修改的专业上点击页面,弹出选择专 业页面,重新选择专业。如果想修改院校,在要修改的院校上点击页 面,弹出选择院校页面,重新选择院校。如果不想填报该志愿院校, 点击右侧的【清空】按钮,系统会删除该志愿院校和专业。修改后要 点击【保存志愿】。

注意:填报志愿的规则,考生必须按照志愿院校和专业顺序依次 填报,中间不能为空,服从调剂不能为空。如果考生的填报不符合规

图 5.11 保存志愿成功

则,在保存志愿时系统会给出具体提示信息。

## 5.3 查看已填报志愿

在选择志愿批次页面,可以查看已填报的所有志愿。点击右上角 的【查看已填报志愿】按钮,系统显示该考生已经填报的所有批次志 愿信息,如图 5.13 所示。

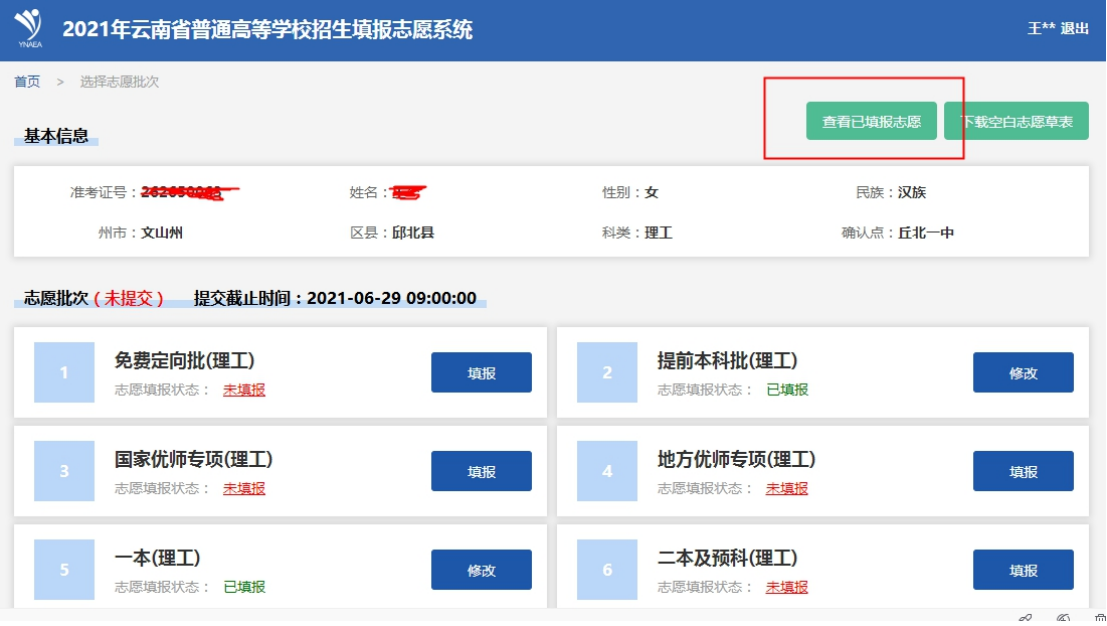

图 5.12 查看已填报志愿

| 基本信息            |            |                                                                    |      |  |  |
|-----------------|------------|--------------------------------------------------------------------|------|--|--|
| 准考证号: 262650063 | 姓名: 王**    | 性别:女<br>民族: 汉族                                                     |      |  |  |
| 州市: 文山州         | 区县:邱北县     | 科类: 理工<br>确认点: 丘北一中                                                |      |  |  |
| 提前本科批(理工)       |            |                                                                    |      |  |  |
| 志愿号             | 院校代号、名称    | 专业代号、名称                                                            | 服从调剂 |  |  |
|                 |            | 1. 57法语                                                            |      |  |  |
|                 |            | 2. 60日语                                                            |      |  |  |
| Α               | 1101北京大学   | 3. 未填报                                                             |      |  |  |
|                 |            | 4. 未填报                                                             |      |  |  |
|                 |            | 5. 未填报<br>6. 未填报                                                   |      |  |  |
| 志愿号             | 院校代号、名称    | 专业代号、名称                                                            | 服从调剂 |  |  |
|                 |            | 1. 30数学类(数学与应用数学(数学)、数学与应用数学(概率统计)、数学与应用数学(科                       |      |  |  |
|                 |            | 学与工程计算)、数学与应用数学(信息科学)、数学与应用数学(金融))                                 |      |  |  |
|                 |            | 2. 32物理学类(物理学、大气科学(大气与海洋))                                         |      |  |  |
| А               | 1101北京大学   | 3. 34电子信息类(电子信息科学与技术、微电子科学与工程)<br>4. 35计算机类(计算机科学与技术、智能科学与技术)      | 服从   |  |  |
|                 |            | 5. 36化学类(化学、应用化学、应用化学(材料方向)、化学生物学)                                 |      |  |  |
|                 |            | 6. 37生物科学类(生物科学、生物技术)                                              |      |  |  |
|                 |            | 1. 02社会科学试验班(管理学科类)(行政管理、城市管理、土地资源管理、信息资源管<br>理、档案学、农林经济管理、农村区域发展) |      |  |  |
|                 |            | 2. 03经济学类(经济学、国际经济与贸易、能源经济、国民经济管理)                                 |      |  |  |
| B               | 1102中国人民大学 | 3. 05工商管理类(工商管理、财务管理、会计学、市场营销、管理科学、贸易经济)                           | 服从   |  |  |
|                 |            | 4. 06金融学类(金融学、金融工程、信用管理、保险学)                                       |      |  |  |
|                 |            | 5. 07财政学类(财政学、税收学)                                                 |      |  |  |
|                 |            | 6. 08法学                                                            |      |  |  |
|                 |            |                                                                    |      |  |  |

图 5.13 考生查看已填报志愿

点击批次选择页面右上角【下载空白志愿草表】按钮,考生可下

载空白志愿草表 PDF 格式文件。

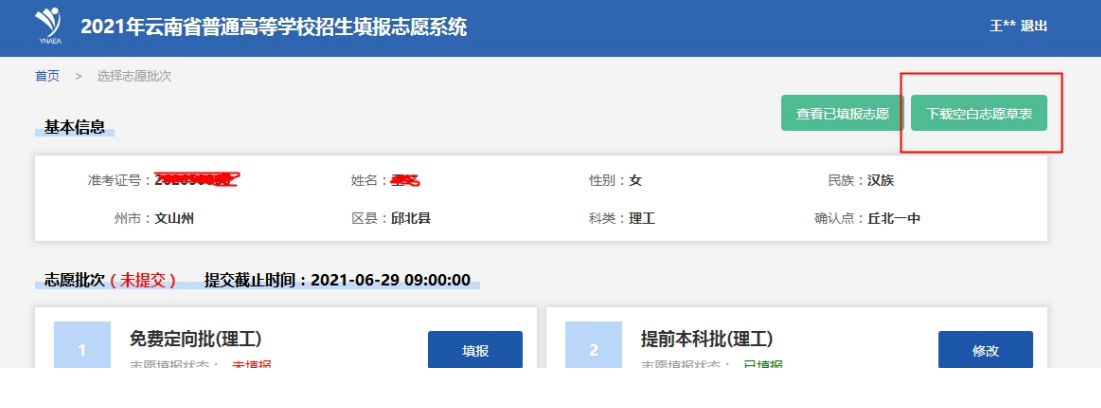

图 5.14 下载空白志愿草表

### 5.4 修改志愿

在可填报的时间范围内,考生可以进入相应的批次进行修改志愿 的操作,修改完成后要保存志愿。

#### 5.5 提交志愿

考生完成要填报的各批次志愿,并且查看已填报志愿和确认无误 后,需要进行提交志愿,只有提交志愿,才能到确认点确认志愿和打 印志愿确认表。如图 5.15,点击选择批次页面下方的【提交志愿】按 钮进行提交志愿。

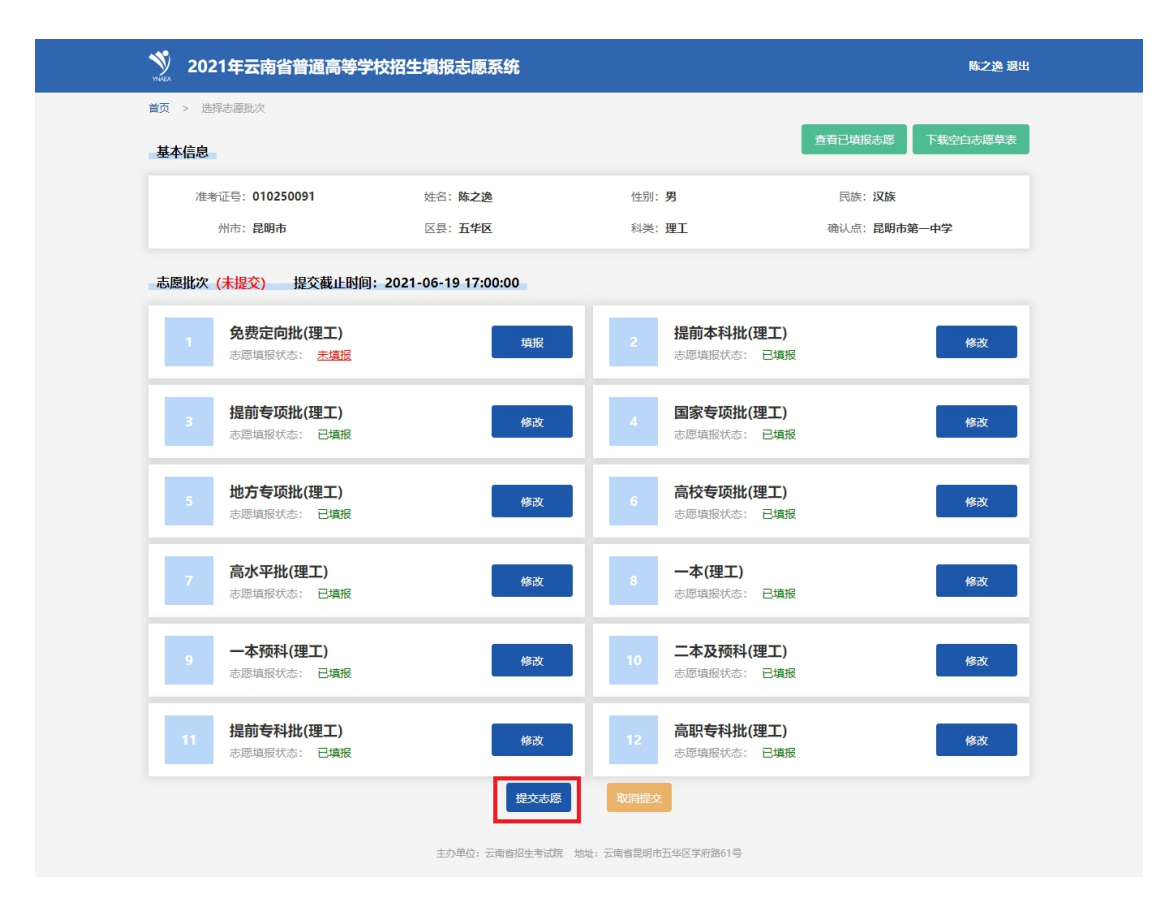

图 5.15 考生提交志愿

如果有未填报的批次,系统会提示具体未填报的批次名称,考生

确认后,继续点击【确定】。

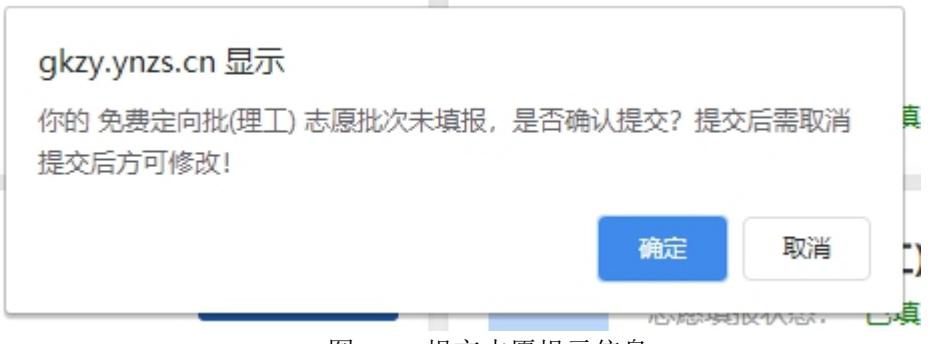

图 5.16 提交志愿提示信息

系统弹出验证码页面,考生输入正确的图形验证码,点击【确定】, 提交志愿成功后,系统提示在规定的时间内去确认点志愿确认、打印 志愿确认表并签字确认。

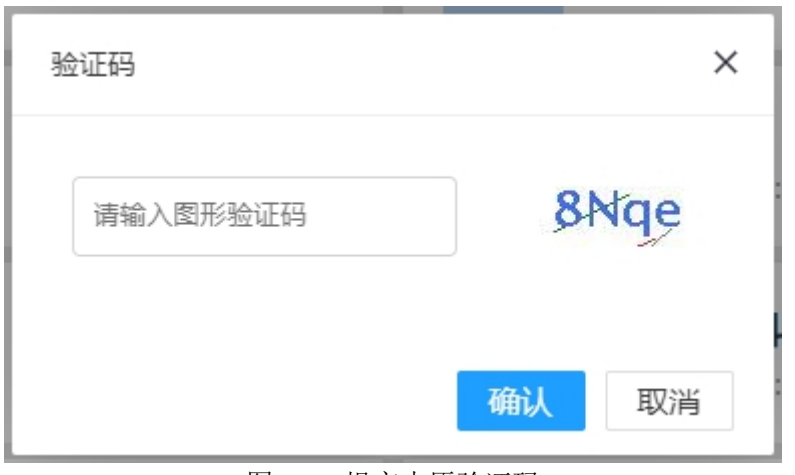

图 5.18 提交志愿验证码

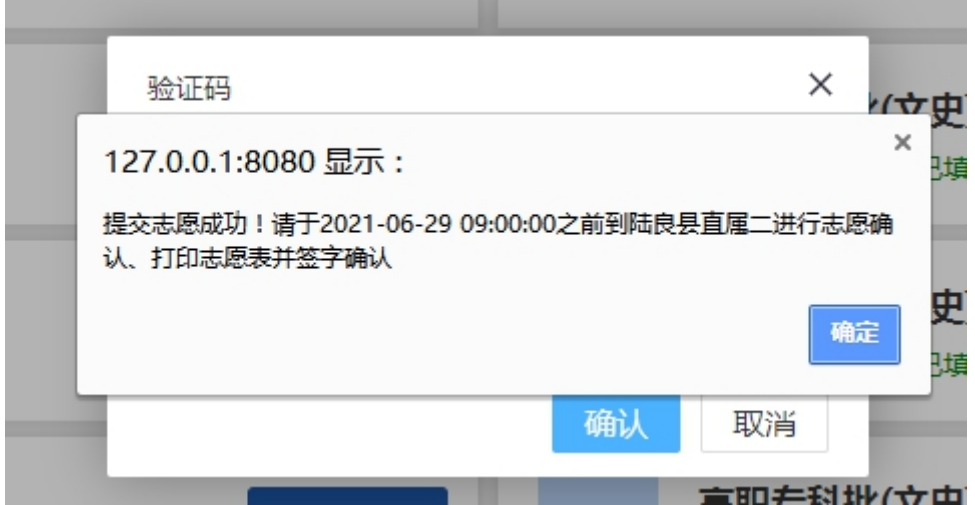

提交志愿成功后,系统页面上方会有是否提交志愿的状态显示和 提示信息。

已提交:

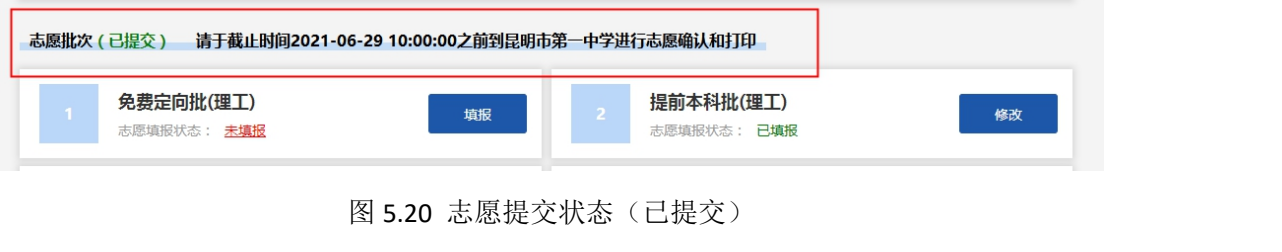

未提交:

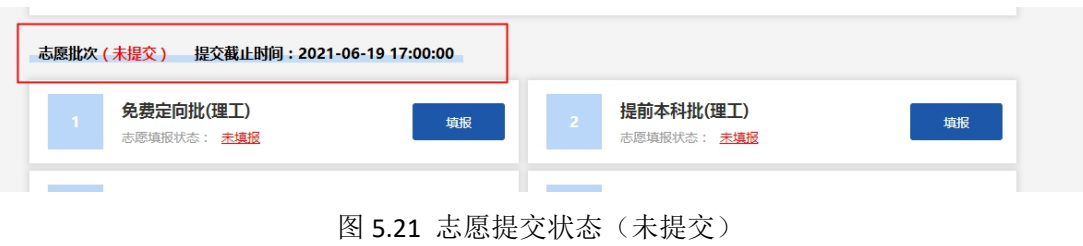

## 5.6 取消提交志愿

考生提交志愿后,在规定的时间内,如果想修改已填报志愿,需 要先进行取消提交志愿的操作。点击选择批次页面下方的【取消提交】 按钮,输入正确的验证码,即可取消提交志愿。取消提交志愿后,考 生可以修改各个批次的志愿信息,修改完成后需要再次提交志愿。

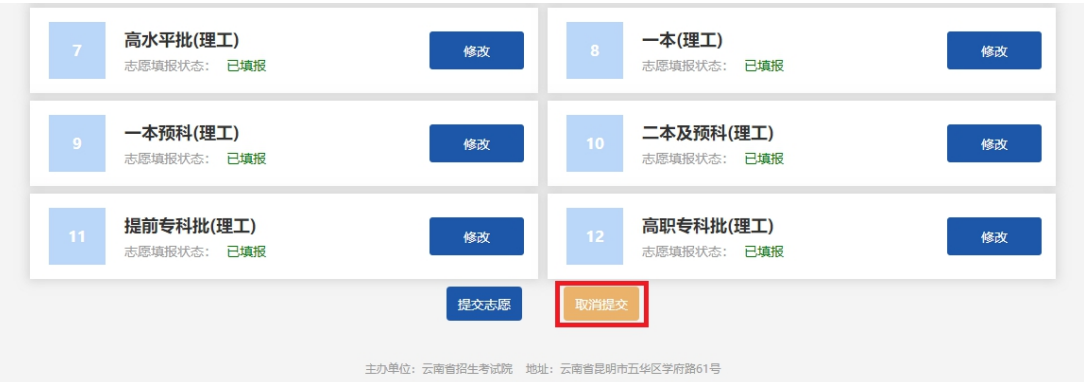

## 6.问题反馈

考生在填报志愿过程中,如果遇到系统使用的问题,可以进行问 题反馈。点击考生首页的【问题反馈】,进入问题反馈页面。

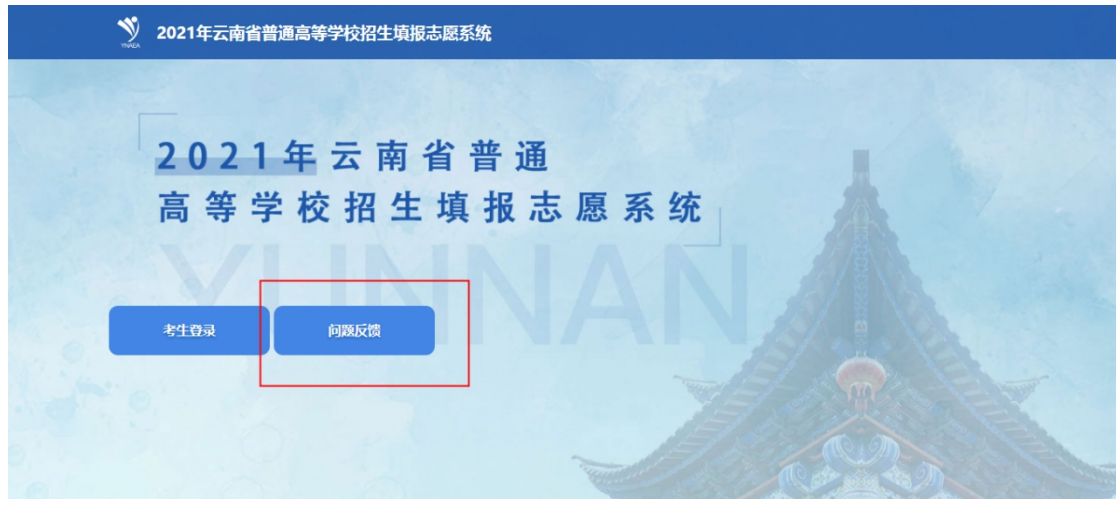

图 6.1 系统首页问题反馈

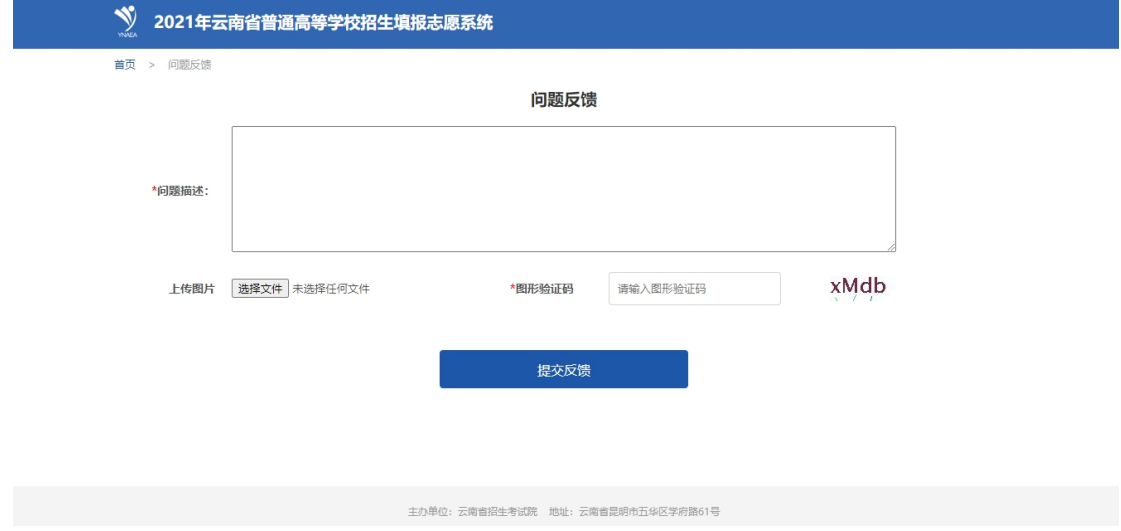

图 6.2 考生问题反馈

在问题反馈页面内,可输入文字,可上传图片,输入图形验证码, 点击【提交反馈】按钮即可。